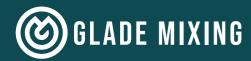

## EXPORT FOR MIXING

HOW TO EXPORT SINGLE TRACKS FROM LOGIC PRO FOR EXTERNAL MIXING

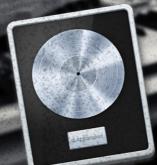

Alexander Luebbe contact@glade-mixing.com +49 156 78749732

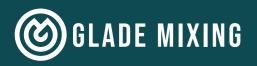

# INTRO

### IT'S DONE!

After weeks or months of hard work, your song, EP, or album is finally produced. The last missing step is to make it sound right to keep up with your favourite artists or references! And after your work as a producer, a professional mixing engineer with fresh and professional ears should take care of that. Great decision!

But what is the best way to export individual tracks from Logic? And should all the effects be deactivated or not? They actually sound good as they are ... maybe it's better to do everything yourself in the end?

There's no need to panic, exporting stems from Logic Pro to have them mixed by a professional, is going to be quick and easy with this guide!

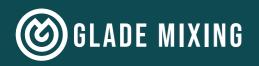

# **BEFORE YOU START**

In order to make the transfer to an external mixing engineer as fast and smooth as possible, you should pay attention to a few small details beforehand.

#### **Production done?**

To save the mixing engineer unnecessary work, you shouldn't add new tracks after she/he has started her/his work.

So make sure that you are really finished and satisfied with your production.

#### 'Mixing consoles are no sewage treatment plants'

That's what Engineers say in Germany.

Keep in mind that a mixing engineer can't turn bad productions into gold. If your tracks are overdriven, sloppy, or sound significantly different from what you want for your project, you may want to rework your tracks. Don't expect the mixing engineer to fix your mistakes.

#### Editing is not part of the mixing process!

However, if you haven't edited your tracks yet and don't have any experience with it, talk to your engineer to see if she/he offers editing and can take over. Even the best mix won't help if you have unedited tracks or editing errors.

#### **Export necessary?**

If the mixing engineer also works with Logic, you might be able to skip the whole export process (steps 10-12) and just send a cleaned up project file or the project folder.

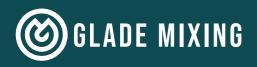

#### The question of all questions

'But should I disable the plugins or leave all the effects active?'

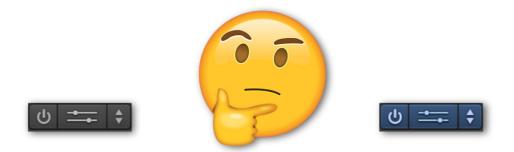

The answer: 'It depends!'

You can distinguish between artistic effects (delay, phaser, autotune, octaver, automations, ...), which tend to belong to the production process, and the more technical effects (compressor, equalizer, ...), which tend to belong to the mixing process.

It's better to leave the latter to the engineer, because these effects are what the mixing process is all about. There should also be no plug-ins on your master track.

If you have not yet created any "artistic" effects or if you are not satisfied with your settings, these can of course also be created completely by the mixing engineer (in this case just jump directly to the instructions).

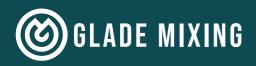

If you have applied artistic effects yourself and are completely satisfied with them, you can keep them when exporting.

However, if the effect plug-in is located directly on the respective audio track, that can be a problem. For example, if you send out a vocal track with reverb on it, the mixing engineer is not able to deal with the voice and reverb separately. If, for example, a compressor is applied to the track to emphasize the vocals, the reverb could also become more intense. The mixing engineer is therefore clearly limited in her/his ability to get the best out of your song.

To prevent this, you should work with "parallel processing". This means that you do not place the effect plugin directly on the audio track, but send the signal of the audio track to a parallel effect track (called bus track, send track, aux track). On this second track the effect is put with a mix value of 100%. This way you have both a 100% dry and a 100% wet track. The intensity of the effect can then be controlled by the volume ratio of the two. If you use effects in this way, you can send the raw signal and the effect signal to the mixing engineer in two separate tracks. This allows the mixing engineer to control the intensity of the effect as well as the raw signal and the effect separately.

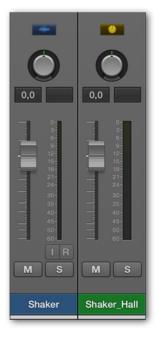

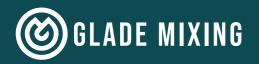

# EXPORT FROM LOGIC

### 1. <u>Create a demo version:</u>

Before you change anything in your session, bounce the current version of the song as a demo. This can help the mixing engineer orient herself/himself in which direction to go, and serves as a helpful reference as to whether all tracks of the song are present, for example.

#### 2. Save the project:

Next, to be safe, save a new version of your project file and mark it with "ExportForMix" after the existing name so you don't get confused later.

|             | Save As: | Song_ExportForMix.logicx |   |                     |   |        |
|-------------|----------|--------------------------|---|---------------------|---|--------|
|             | Tags:    |                          |   |                     |   |        |
|             |          | Album                    |   | •                   | Q |        |
| Name        |          |                          | ^ | Date Modified       |   | Size   |
| Song.logicx |          |                          |   | 1. Dec 2020 at 16:1 |   | 3,8 MB |

### 3. Take out the trash:

Delete all the elements that aren't supposed to be in the song. Like ideas that are already discarded but are still present in the session as disabled, or muted elements. Also delete all plug-ins. As mentioned earlier and if present, leave only the effects on the Aux Tracks enabled to deliver your effects as separate effects tracks.

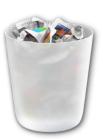

#### 4. One track per element:

Check that each element in the song has its own track. The shaker in the verse does not belong on the same track as the chorus tambourine, nor should clean guitars share a track with distorted guitars.

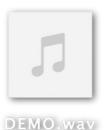

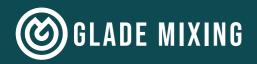

#### 5. Prepare MIDI drums & percussions (if present):

Again, make sure that each element has its own track.

To avoid CPU overload from multiple instances of the same plugin, you can instead route the different elements to an individual aux track containing that plug-in.

With drum plug-ins like Superiordrummer/EZDrummer, Studiodrummer, Addictive Drums, etc. you can even subdivide into the individual microphones.

Instead of a stereo track called "Drums" you have tracks like "Kick\_In", "Kick\_Out", "Snare\_Top", "Snare\_Bottom", "OH Left", "OH Right", and so on.

### 6. Transfer aux-tracks to the project window (if present):

Transfer your aux tracks (e.g. those of the parallel effects) to the project window so that they are displayed there as tracks. This way you make sure that they will become separate files when you export them. To do this, select all aux tracks in the mixing engineer window, right-click on one of the selected tracks and then click "Create Track". Now they should be visible in the project window aswell.

#### 7. Name the tracks:

Name the tracks as briefly, clearly and above all factually as possible. Also use meaningful abbreviations. "Benjamin\_Strat-ChorusShredding\_Left(Final)" becomes "Git\_L\_Chorus". The track names will be automatically applied to the file names later during export.

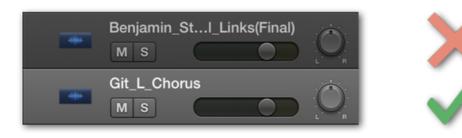

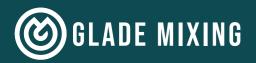

#### 8. Edit and clean the tracks:

First, make sure your song doesn't start left-aligned right at bar 0. If this is the case, move EVERYTHING 4 bars to the right to create some space before the song starts. Cut out unwanted gaps where noise or mouse clicks can be heard and add fades to the beginning and end of the regions. Be careful not to cut away any breaths on vocals (it tends to sound unnatural). Use short crossfades for overlapping regions.

#### 9. Set cycle range for export:

Place the beginning of the cycle range on bar 1, and the end with enough space behind the end of your song. Leave enough space for reverb tails to decay.

#### 10. The export:

Go to "File - Export - All Tracks as Audio Files ..." in the menu bar to open the window for exporting all tracks. Select the options as shown here. Also create a new folder for the export. The folder name should consist of the artist name, the song name, and the BPM (tempo) of the song. Then click on

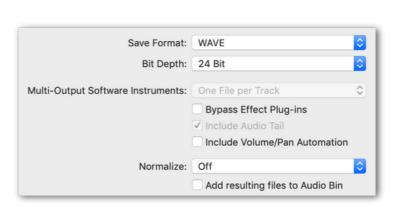

Export. Do not divide the folder into further categories, just leave all audio files in this folder. Also move the demo you created in step 1 into this folder.

|  | 1 | 2 | 3   | 4 |  |  |  |  |
|--|---|---|-----|---|--|--|--|--|
|  |   |   | 111 |   |  |  |  |  |
|  |   |   |     |   |  |  |  |  |

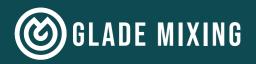

#### 11. Export MIDI files (if wanted):

First, join all midi regions within the tracks. To do this, select all regions, right-click on one of them and select "Join per Track" from the "Bounce and Join" menu.

When exporting MIDI files, not the names of the tracks are taken over, but those of the regions. To name the regions after the respective tracks, select all midi tracks and their regions, right-click on one of the regions and click "Name and Color" - "Name Regions by Tracks".

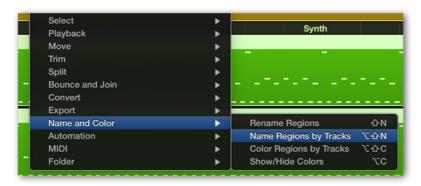

Now you can easily export the midi tracks within a single file.

Select all midi tracks and the regions again and then go to "File - Export - Selection as MIDI File ..." in the menu bar.

Save the MIDI file to the general folder that contains the audio tracks.

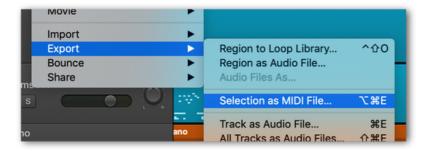

#### 12. Double check:

Test out if everything worked by importing the export files into a new, empty project and checking if everything is correct.

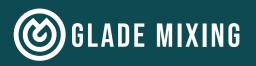

# CHECKLIST

#### DONE!

Now your project is ready for shipping.

To summarize, here is a checklist:

- 1. Create a demoversion of your song.
- 2. Save a separate version of your project before you begin preparing it for export.
- 3. Make sure that unwanted and unnecessary tracks, regions, plugins, etc. are removed from the project.
- 4. Check that each element in the song has its own track.
- 5. Create individual tracks for midi elements (if existing).
- 6. Transfer Aux Tracks to the Project window (if existing).
- 7. Name your tracks in a structured and understandable way.
- 8. Edit and clean up your audio tracks.
- 9. Set the cycle range for exporting.
- 10. Export all tracks.
- 11. Export MIDI files (if wanted).
- 12. Check your export independently.

#### Did everything work?

Then send the folder via a platform you trust (Wetransfer, Dropbox, Google Drive, ...) and away with it!

I hope I could help you and bring you a big step closer to your next release!

If you have any questions, feel free to send me an email at

contact@glade-mixing.com .

I'm looking forward hearing from you and your project!